## **2021** 新版 **HiCOS Client** 安裝注意事項

新版安裝成功的畫面應該如下圖顯示 **:**

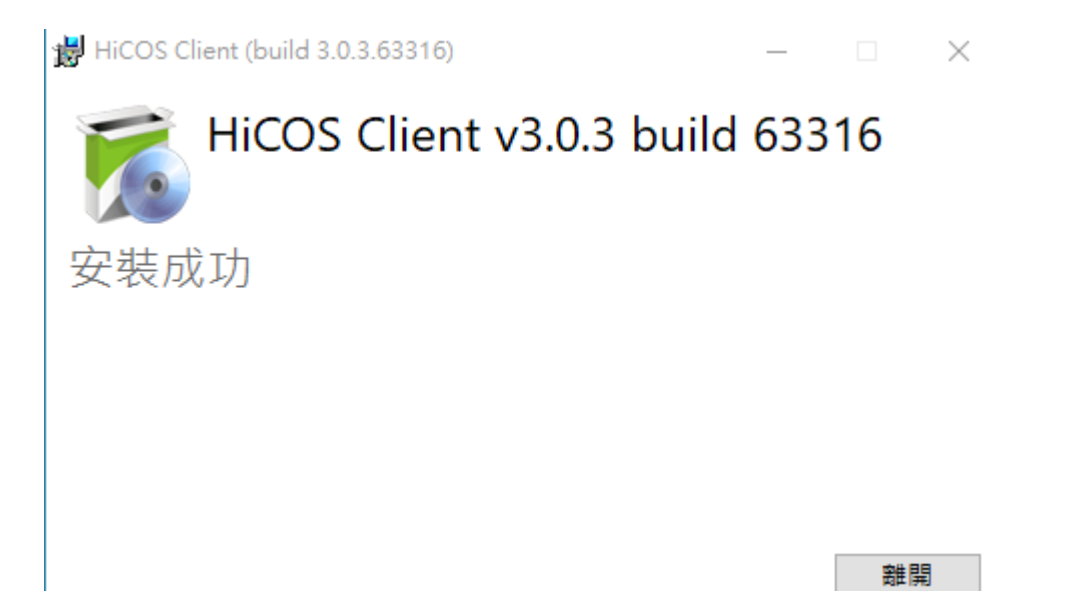

## 如果不是這個畫面請注意以下說明**~**

一般安裝 *:*

如果您是正常使用者,每次都有按步驟更新或安裝,也就是安裝完都 會重開機的使用者,請直接安裝新版即可。

如果您的電腦,不常重開機或是不重開機,再前一版本安裝後沒有重 開機過,那們請您再安裝新版前,先手動重新啟動電腦。

如果您再安裝時出現下圖:

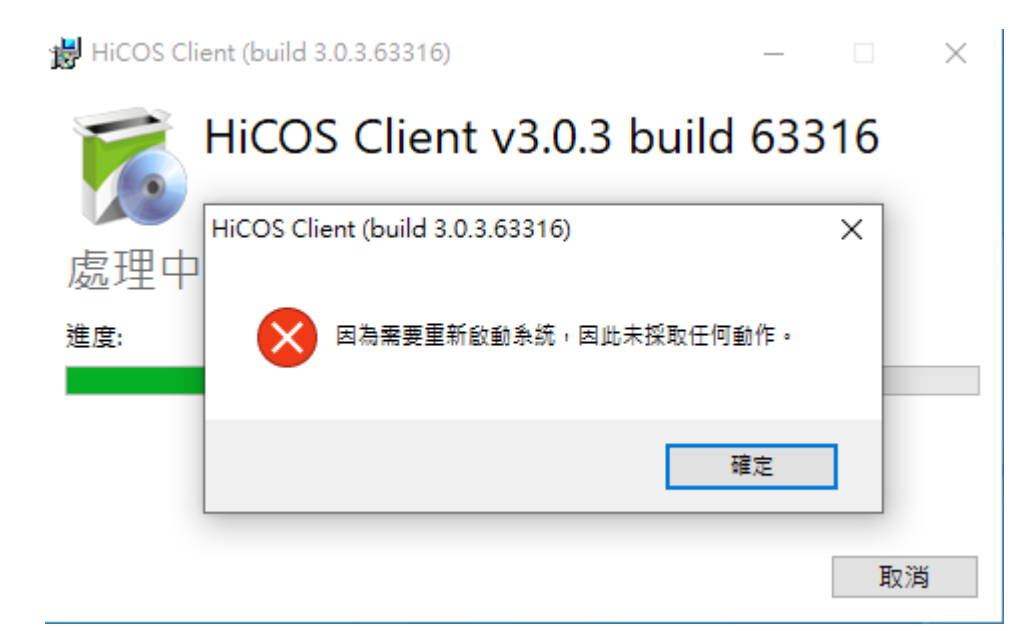

這個是安裝到一半快結束時出現的錯誤畫面,這表示您先前安裝後到 新版之間都沒有重開機過,請不用緊張,程式其實還是有安裝成功的, 請點確定後,重新開機,然後打開您的程式管理員,找到 HiCOS Client 卡片管理工具,如下圖:

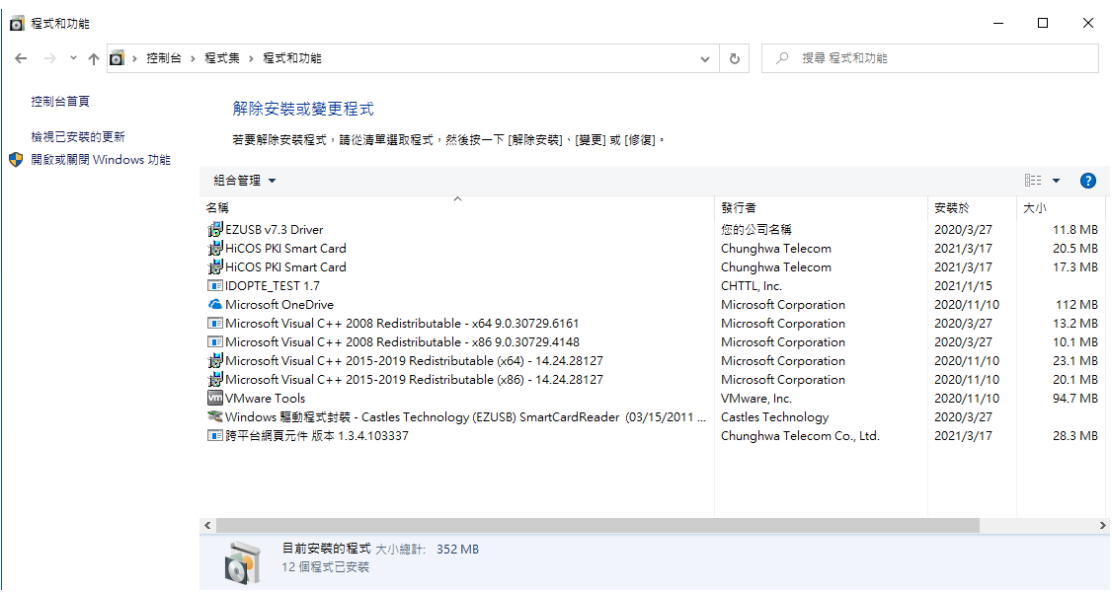

您會發現你有多個卡片管理工具,雖不致影響正常使用,避免可能產 生的問題,還請麻煩比對找出版本編號比較小的那個(就是舊的版本),

右鍵點選解除安裝即可。如下圖:

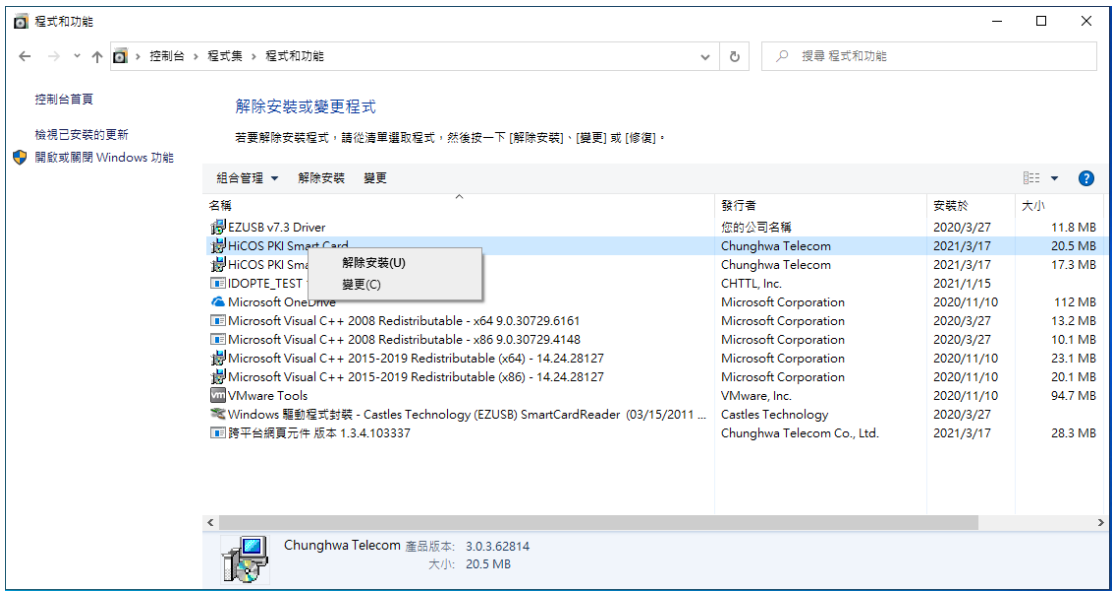

再來是,如果您有重開機的習慣,但安裝成功後,出現這個圖示:

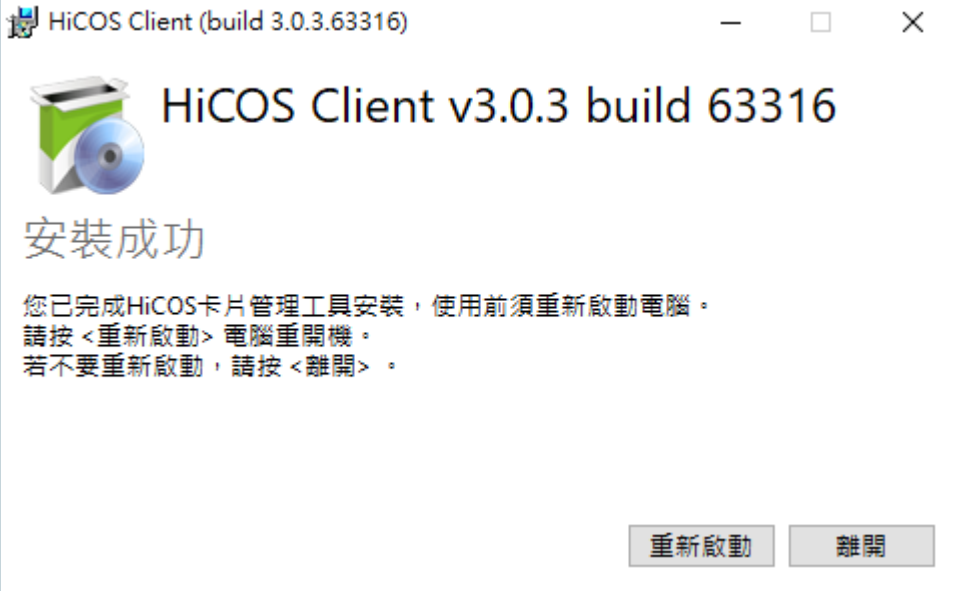

這表示安裝也是沒問題但還是請您按說明,有空時重新啟動電腦。

*靜默安裝:* 

靜默安裝的流程就是先重開機再安裝新版即可

請先自行下指令先做重開機一次,重開機後,再按靜默安裝的指令安 裝新版即可~